**ЭКАН**

# **АНАЛИЗАТОР ИНФРАКРАСНЫЙ**

## **ИНФРАСКАН-3150**

Руководство по эксплуатации

РЭ 4434-012-27520549-2015

г. Санкт-Петербург

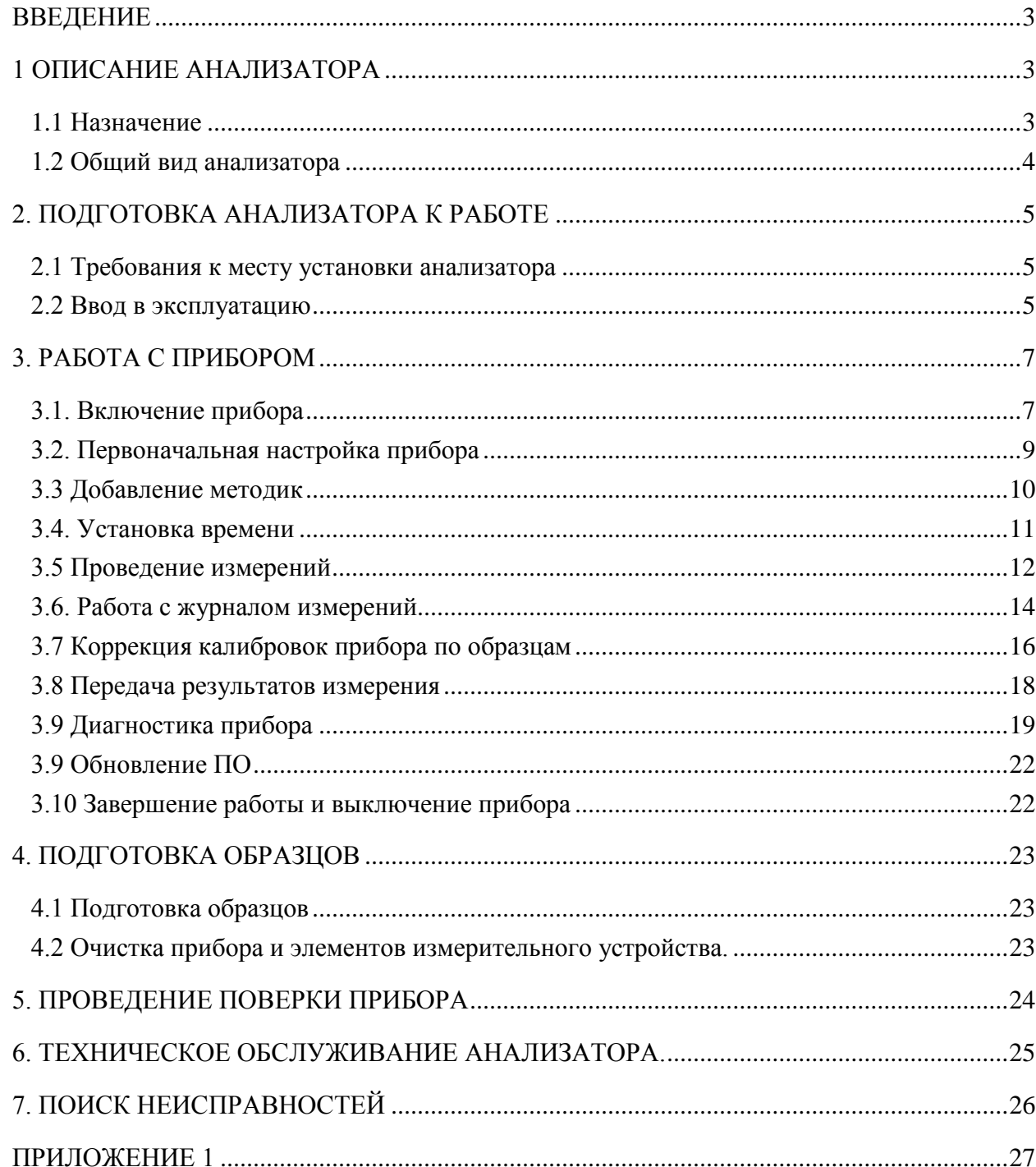

# **СОДЕРЖАНИЕ**

#### ВВЕДЕНИЕ

<span id="page-2-0"></span>Настоящее руководство по эксплуатации предназначено для изучения устройства, принципа действия и правил эксплуатации инфракрасного анализатора ИНФРАСКАН-3150 (в дальнейшем - анализатор).

<span id="page-2-1"></span>К работе с анализатором допускаются лица, ознакомленные с данным руководством.

### 1 ОПИСАНИЕ АНАЛИЗАТОРА

#### 1.1 Назначение

<span id="page-2-2"></span>Анализатор инфракрасный «ИНФРАСКАН-3150» предназначен для определения массовой доли компонентов в пробах зерновых и масличных культур, комбикормов и сырья для их производства и других жидких, пастообразных и сыпучих веществ.

Определение проводится путём измерения интенсивности инфракрасного излучения в диапазоне длин волн 1400-2050 нм, диффузно отражённого от исследуемой пробы, расчёта спектральных коэффициентов и вычисления на их основе массовых долей определяемых компонентов.

Анализаторы предназначены для применения в лабораториях зернопроизводящих хозяйств, элеваторов и зерноприёмных пунктов, селекционных центров, хлебных и зерновых инспекций, растениеводческих НИИ, комбикормовых заводов, предприятий масложировой промышленности, в контрольно-аналитических лабораториях ЦСМ и других организациях и предприятиях, связанных с исследованиями, оценкой качества и сертификацией зерновых культур, масличных культур, комбикормов и т. п.

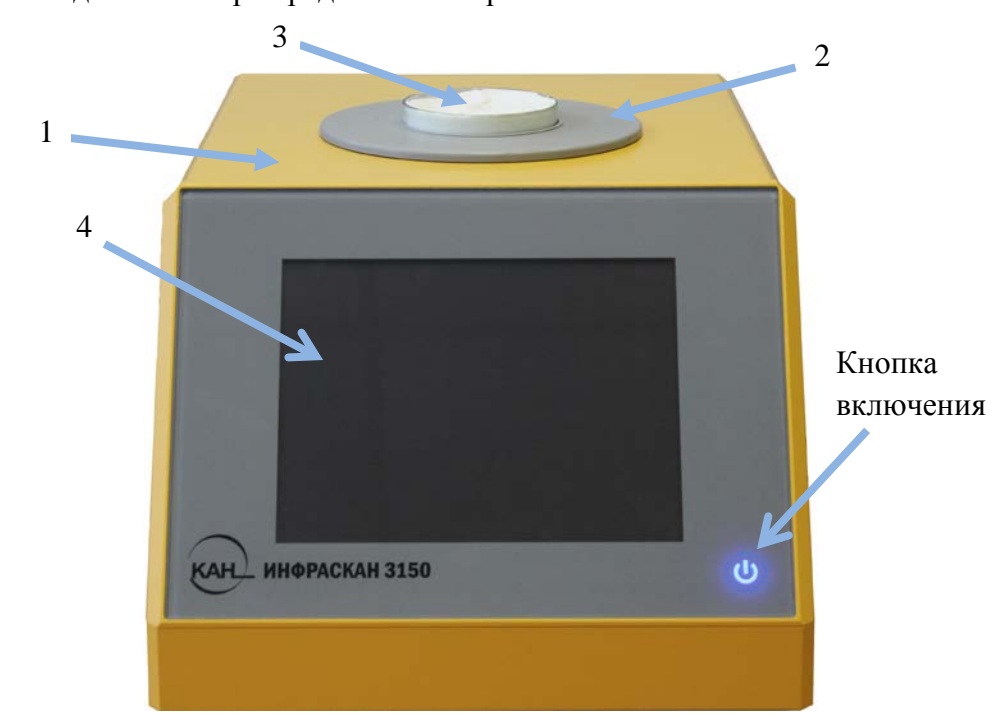

<span id="page-3-0"></span>Общий вид анализатора представлен на рис. 1.1

Рисунок 1.1 – Общий вид анализатора

Анализатор представляет собой измерительный блок совмещенный с блоком обработки (1), на верхней поверхности которого размещено специальное устройство измерения образца (2). Исследуемый образец помещается в чашку Петри (3), которая устанавливается в устройство измерения образца (2). Устройство измерения образца оборудовано приводом, с помощью которого чашка Петри с пробой поворачивается во время проведения измерения. Оператор управляет работой измерительного блока с помощью сенсорного дисплея (4) находящегося на лицевой панели прибора. Встроенный информационно-вычислительный комплекс обеспечивает обработку полученных данных, хранение информации на жестком диске и выведение результатов измерений на

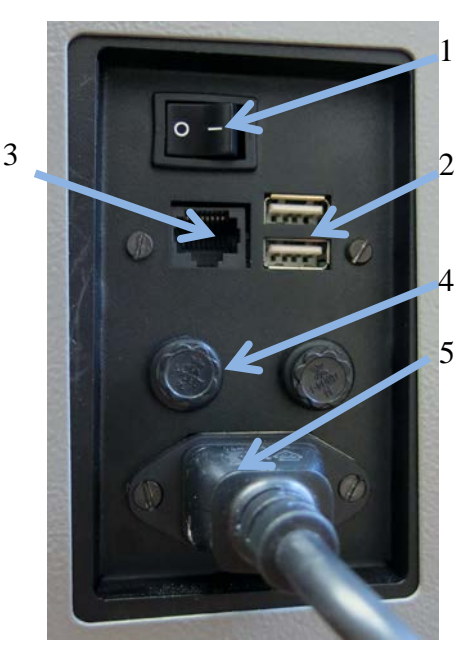

сенсорный дисплей.

На задней панели анализатора (рис.1.2) расположена сетевая планка. На сетевой планке расположены: сетевой выключатель (1), два разъёма USB (2) (**Внимание! Для подключения чекового принтера используйте нижний разъем**), разъем RJ-45 (3) для подключения прибора к сети интернет, два предохранителя (4) и штекер (5) для подключения к сети 220 В.

Рис 1.2 - Сетевая планка

### 2. ПОДГОТОВКА АНАЛИЗАТОРА К РАБОТЕ

### 2.1 Требования к месту установки анализатора

<span id="page-4-1"></span><span id="page-4-0"></span>Анализатор следует эксплуатировать в лабораторном помещении без повышенной опасности поражения электрическим током. Уровень радиопомех в помещении должен соответствовать нормам «8-95 с изменением 1. Радиопомехи индустриальные» ГКРЧ России 1996 г. В одном помещении с анализатором не следует размещать другие приборы, имеющие незащищенные в отношении радиопомех камеры разряда, а также устройства зажигания газоразрядных ламп. Во время измерений вблизи анализатора не должны проводиться электросварочные работы.

Анализатор следует устанавливать на ровной горизонтальной поверхности, избегая воздействия прямых солнечных лучей и других источников яркого света, на расстоянии не менее 1,5 м от отопительных приборов.

В помещении не должно быть оборудования, создающего вибрацию на месте установки прибора, а также источников электрических и магнитных полей. В помещении, где устанавливается анализатор, не должно быть сквозняков, паров кислот, щелочей, бензина, краски и других веществ, влияющих на стабильность работы анализатора.

Расстояние между задней стенкой корпуса прибора и стеной (корпусом другого оборудования) должно быть не менее 10 см.

Условия эксплуатации:

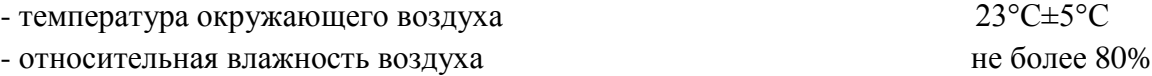

К анализатору должна быть подведена сеть с напряжением 220 В, частотой 50 Гц. При эксплуатации анализатор должен быть заземлен в соответствии с требованиями ГОСТ 12.2.091-2002 «Безопасность электрических контрольно-измерительных приборов и лабораторного оборудования. Часть 1. Общие требования».

## *Рекомендуется подключение прибора к сети электропитания через источник бесперебойного питания (UPS).*

#### 2.2 Ввод в эксплуатацию

<span id="page-4-2"></span>Ввод в эксплуатацию анализатора выполняет специалист предприятияизготовителя или другой организации, уполномоченной предприятием-изготовителем. Ввод в эксплуатацию включает в себя следующие работы: проверку работоспособности прибора, калибровку прибора по длинам волн и градуировку прибора (коррекцию калибровок).

Для проведения градуировки прибора (коррекции калибровок) необходимо подготовить 10-15 образцов массой 300-500 грамм каждый, с указанием данных содержания по показателям качества в каждом образце, определенных стандартными (химическими) методами анализа.

Градуировочные образцы должны:

- охватывать весь рабочий диапазон возможных значений массовых долей анализируемого показателя;

- быть герметично упакованы и храниться в тёмном, прохладном месте до начала проведения пуско-наладочных работ.

**Внимание:** подготовленные образцы до проведения пуско-наладочных работ не размалывать.

При проведении градуировки при пуско-наладочных работах и при выполнении текущих анализов пробоподготовку (размол образцов) следует проводить на одном и том же устройстве (для получения точных и воспроизводимых результатов).

Рекомендуем использовать для размола лабораторную мельницу серии ВЬЮГА или БОРЕЙ.

### 3. РАБОТА С ПРИБОРОМ

### 3.1. Включение прибора

<span id="page-6-1"></span><span id="page-6-0"></span>Подключите прибор к сети 220В. Переведите тумблер на задней панели в состояние «ВКЛ». После этого на передней панели в правом нижнем углу загорится синим цветом сенсорная кнопка «ВКЛ/ВЫКЛ».

Для включения сенсорного дисплея прикоснитесь к кнопке (b) и удерживайте её в течение 1 сек. Кнопка начнет пульсировать, плавно меняя яркость. Через 40-50 секунд на экране дисплея появится главное рабочее окно (рисунок 3.1)

При включении, прибор проходит этапы самотестирования и после переходит в режим термостатирования. Термостатирование – это процесс прогрева прибора, по завершению которого анализатор готов к работе. Время завершения процесса термостатирования зависит от внешних факторов, например, резко меняющиеся температура вокруг прибора, сквозняки и т.д.

По мере работы прибора, в строке статуса (рисунок 3.1, позиция 1) будут меняться сообщения о текущем режиме работы. Статусные события можно посмотреть в приложении 1.

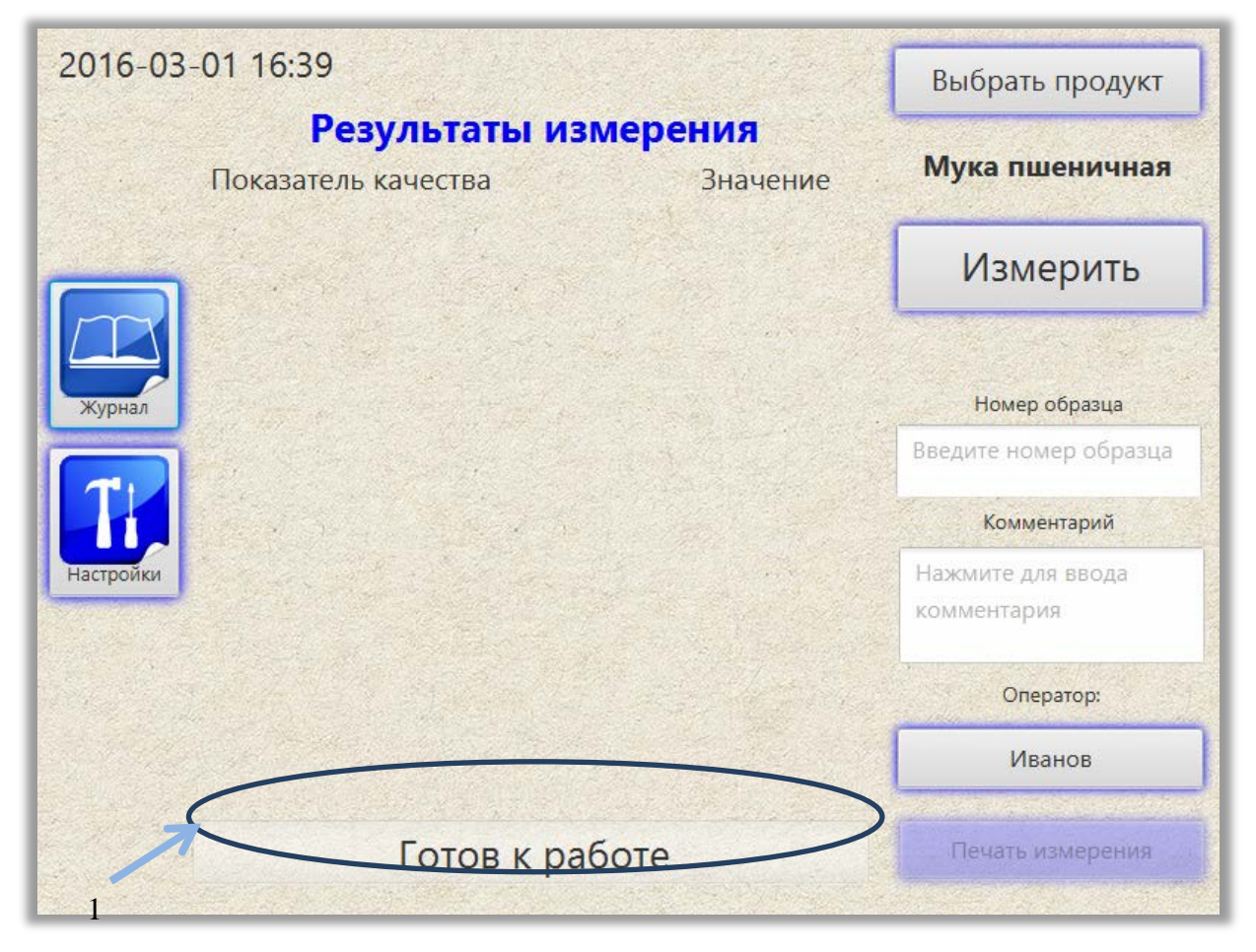

Рисунок 3.1 Главное рабочее окно

### 3.2. Первоначальная настройка прибора

<span id="page-8-0"></span>Для проведения настройки прибора нажмите кнопку «Настройки». Откроется окно «Настройки» (рисунок 3.2)

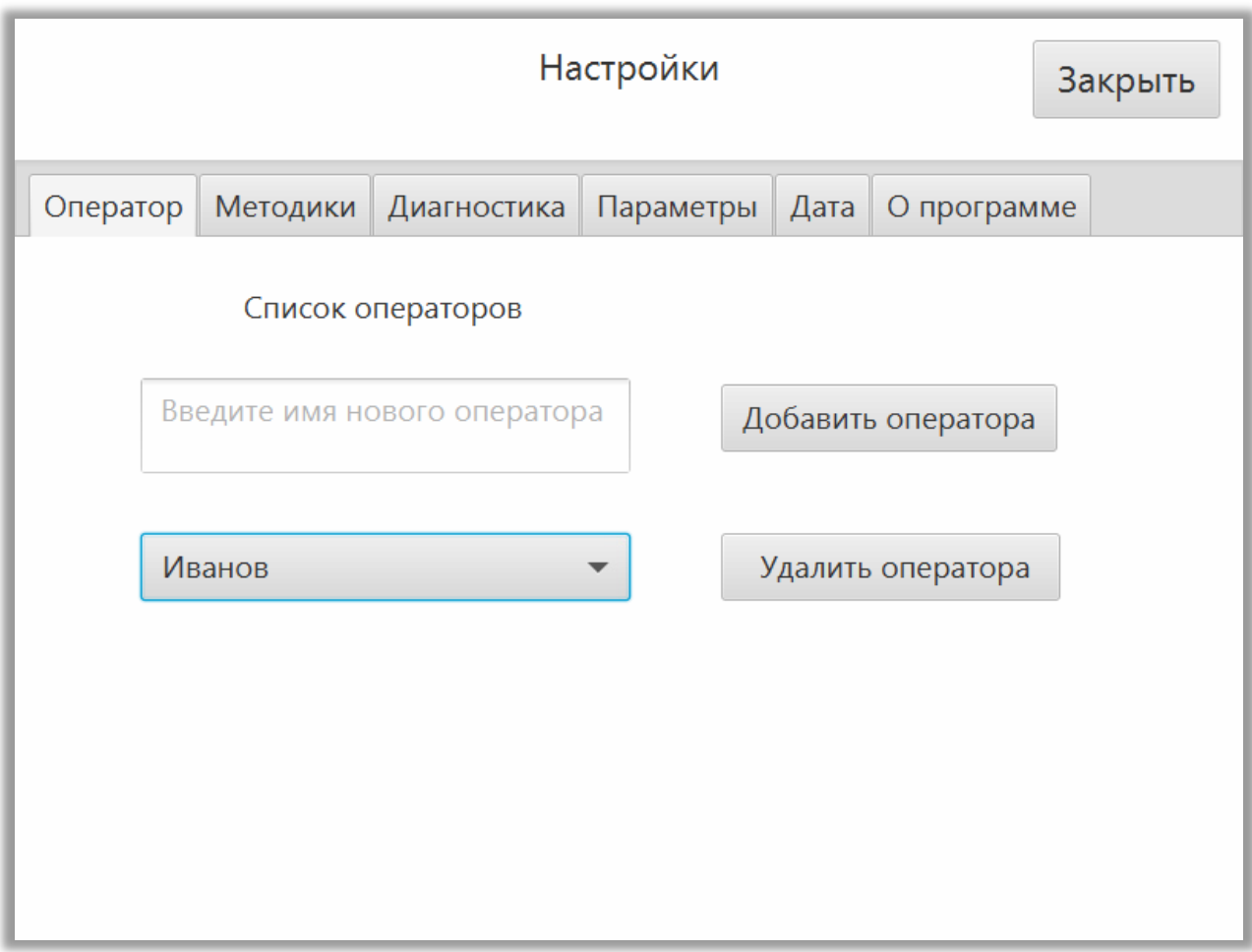

### Рисунок 3.2 - Меню настройка прибора

Введите в память прибора всех операторов, которые будут работать на данном приборе. Для выполнения данной опции выберите закладку «Оператор» (рисунок 3.2) и щёлкните на поле «Введите имя нового оператора». В открывающемся окне (рисунок 3.3) введите имя оператора с помощью виртуальной клавиатуры и нажмите «Сохранить».

Для переключения языка используйте кнопку (1), для ввода цифр нажмите кнопку (2) (рисунок 3.3).

Чтобы закрыть окно без сохранения введённых данных нажмите кнопку «Отмена».

Для добавления нового имени оператора нажмите кнопку «Добавить оператора» и повторите процесс ввода как описано выше.

Примечание: в список нельзя вводить два одинаковых имени оператора.

Если необходимо удалить имя оператора, выберите из выпадающего списка имя оператора и нажмите «Удалить оператора».

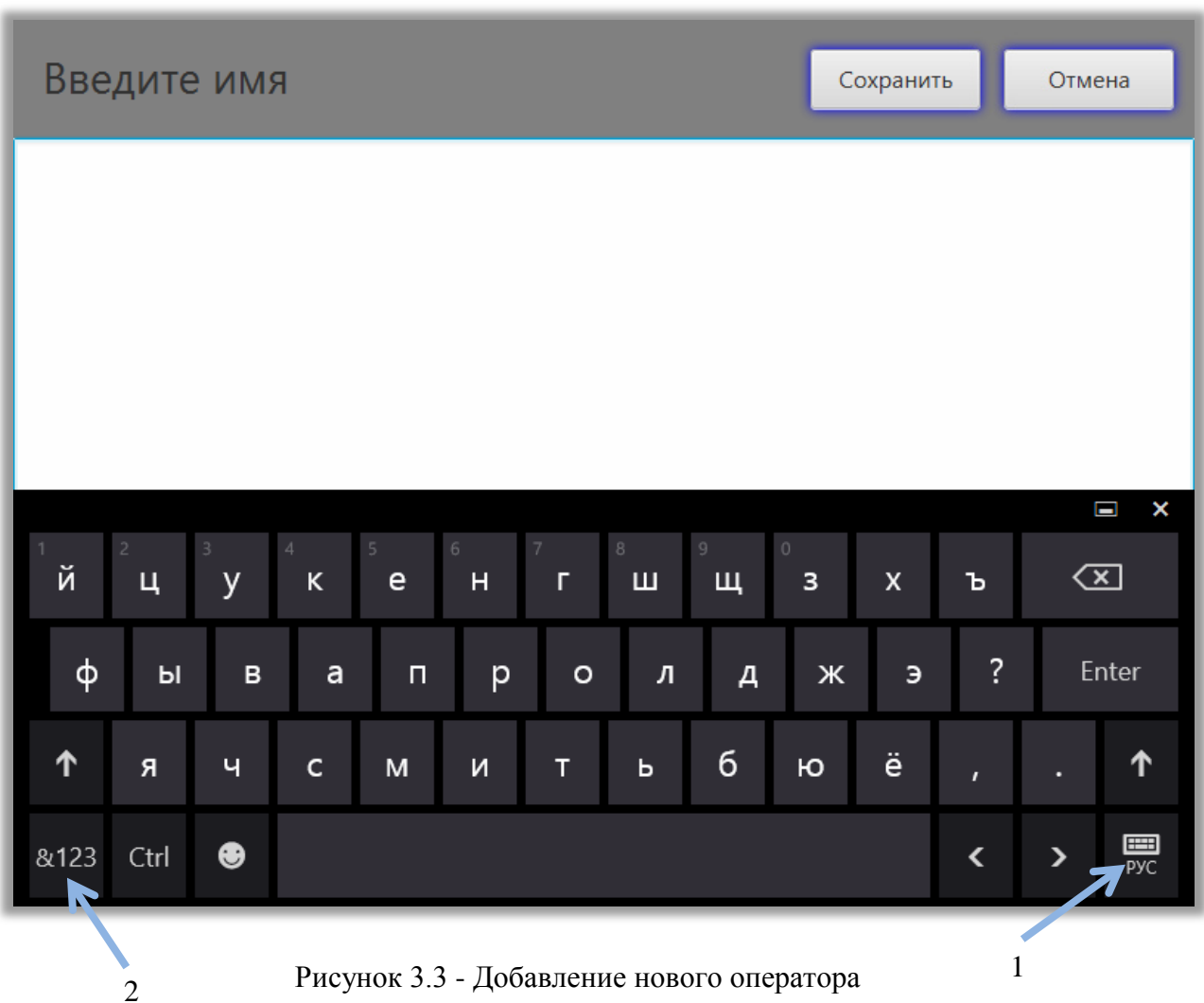

### 3.3 Добавление методик

<span id="page-9-0"></span>Прибор поставляется с уже прописанными методиками.

Для добавления новой или обновления уже имеющейся методики в приборе необходимо:

- получить актуальную методику от предприятия - изготовителя или его представителя по электронной почте или иным способом (стандартно файл методики передается в виде архива (ZIP, RAR) и при получении его следует распаковать);

- записать только одну методику на USB сменный накопитель (далее сменный накопитель). Остальные методики на накопителе должны быть удалены;

- подключить накопитель к прибору в свободный USB порт;

- открыть закладку «Методики» (рисунок 3.4).

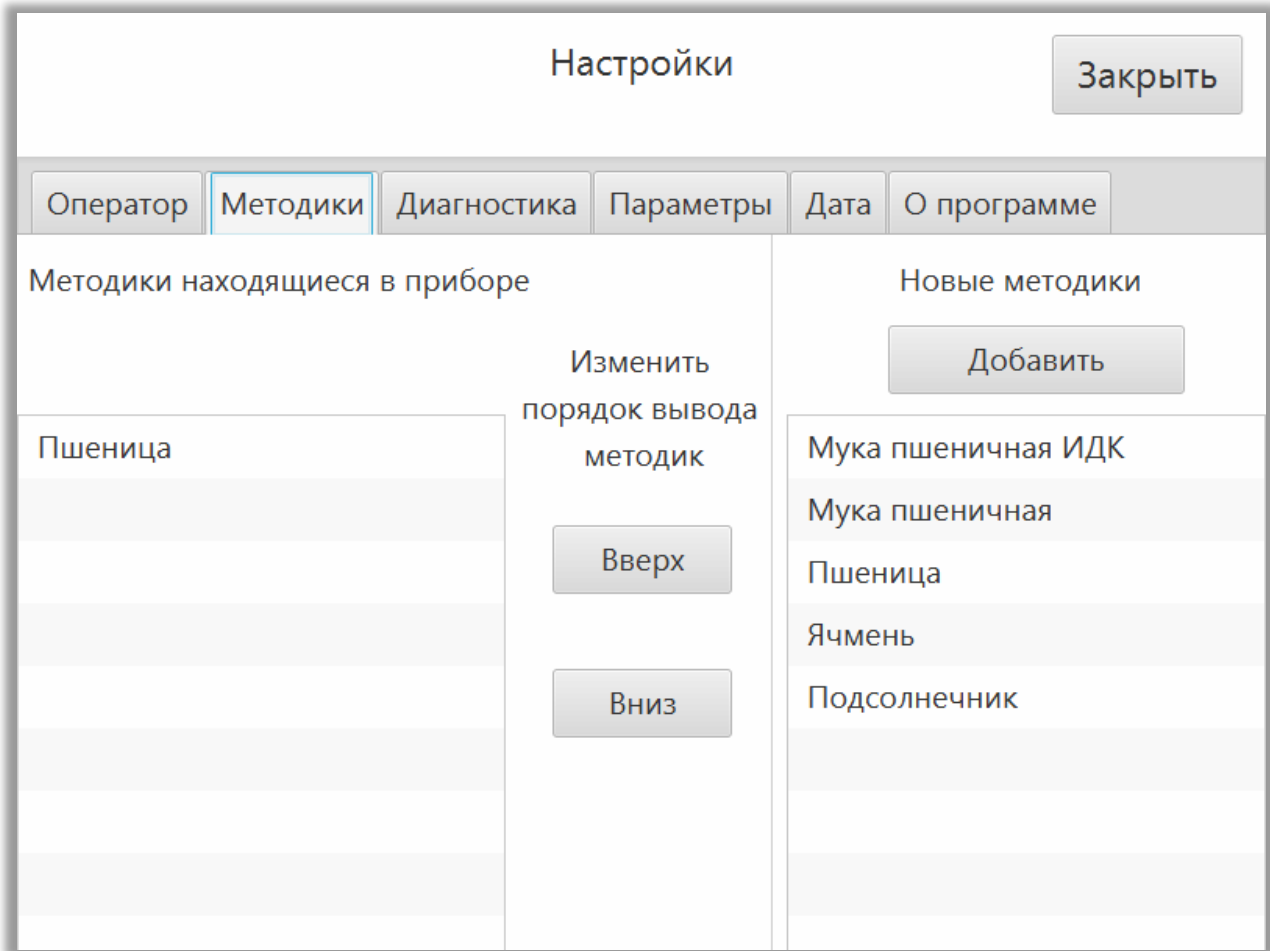

Рисунок 3.4 - Добавление или обновление методик

- из правого списка выбрать нужную методику и нажать «Добавить». Происходит запись методики с накопителя на прибор. Записанные (установленные) методики располагаются в левой части дисплея.

Примечание: обновление методики осуществляется только в случае её актуализации (записываемая методика имеет более новую дату создания).

При необходимости, можно изменить порядок расположения методик в окне «Выберите продукт». Для этого в левой части окна (под надписью «Методики находящиеся в приборе») отметьте методику и, нажимая кнопки «Вверх» или «Вниз», переместите выбранную методику в требуемую строку списка.

### 3.4. Установка времени

<span id="page-10-0"></span>Для установки текущего времени, перейдите в закладку «Дата». В календаре выберите текущую дату, кнопками вверх\вниз установите время и нажмите кнопку «Установить»

## 3.5 Проведение измерений

<span id="page-11-0"></span>В главном окне (рисунок 3.1) нажмите кнопку «Оператор». Из раскрывающегося списка (рисунок 3.5) выберите имя оператора.

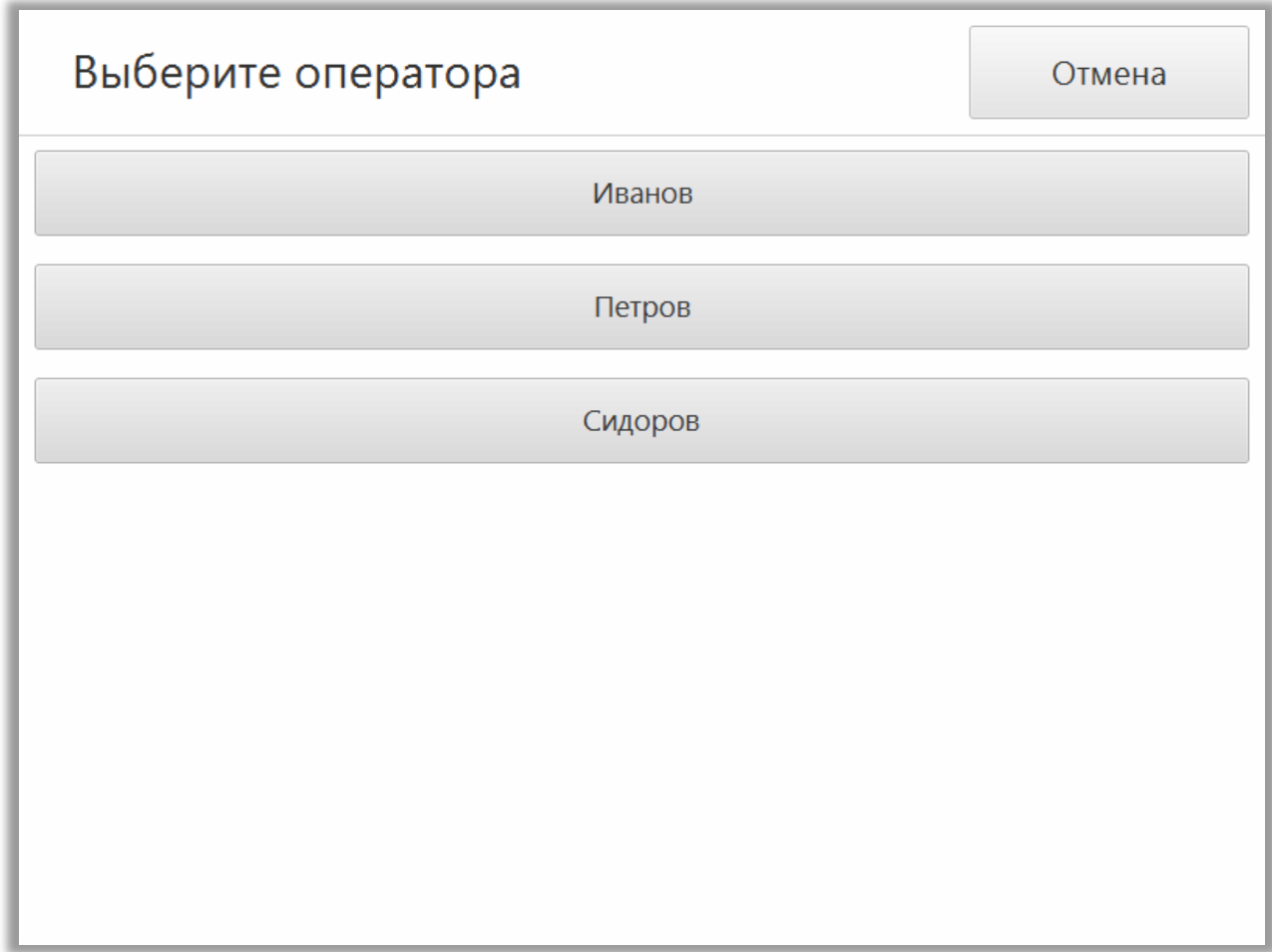

Рисунок 3.5 - Выбор оператора

Для выбора продукта исследования нажмите на поле «Выбрать продукт» в правом верхнем углу главного окна. Из раскрывающегося списка выберите продукт (рисунок 3.6).

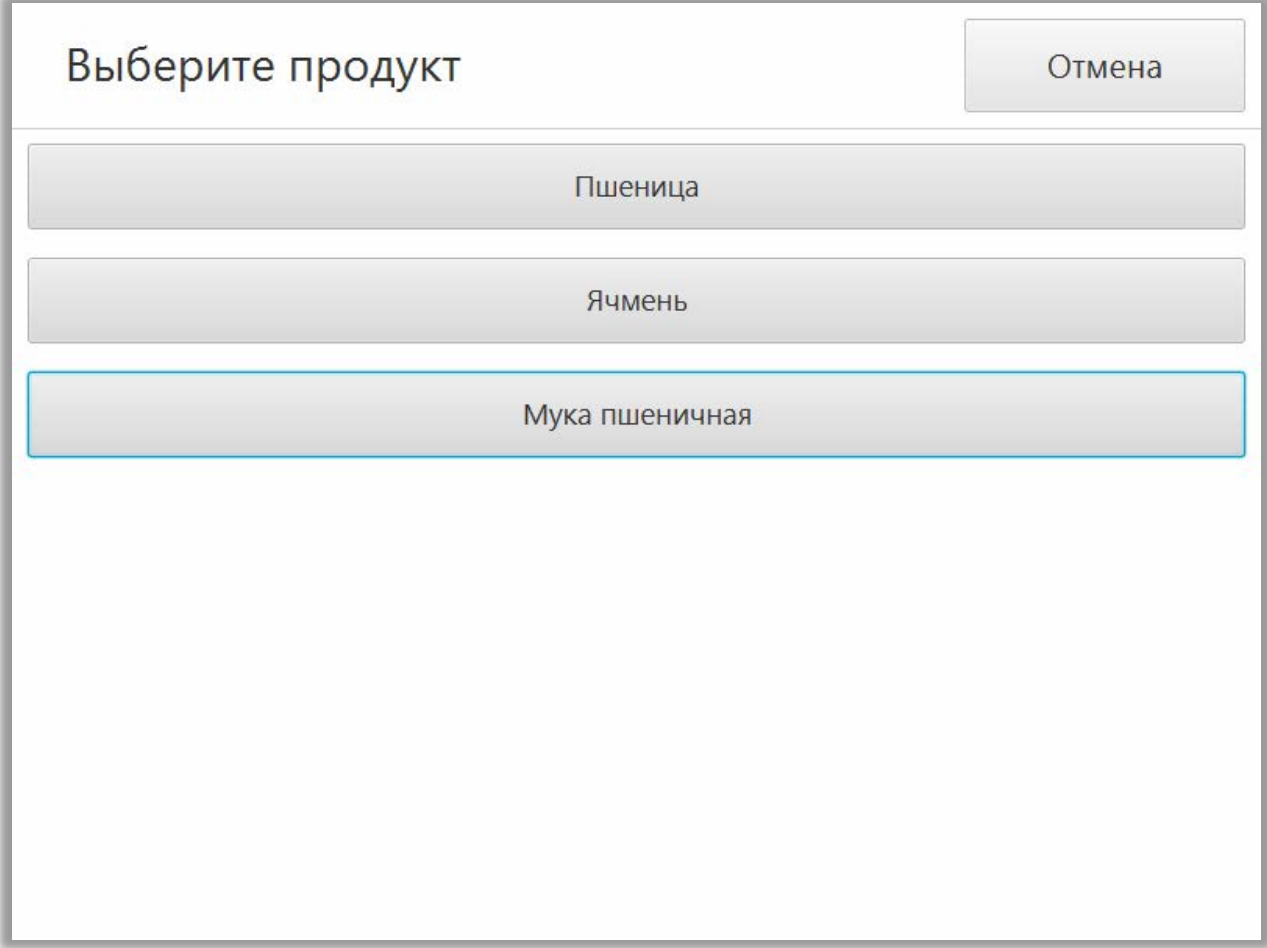

Рисунок 3.6 - Выбор продукта

Название выбранного продукта появится под кнопкой «Выбрать продукт».

Введите номер образца. Для этого нажмите на соответствующее поле в правой части главного окна и введите данные с помощью виртуальной клавиатуры. Для сохранения данных нажмите кнопку «Сохранить». Для закрытия окна редактора без сохранения данных нажмите кнопку «Отмена».

Если требуется введение дополнительной информации, нажмите поле «Комментарии» в главном окне и введите данные с помощью виртуальной клавиатуры. Нажмите кнопку «Сохранить». Для закрытия окна редактора без сохранения данных нажмите кнопку «Отмена».

Подготовьте образец согласно требованиям раздела 4 «Подготовка образца».

Установите чашку Петри с образцом на специальное устройство измерения (рисунок 1.1, позиция 2) и нажмите кнопку «Измерить». Начнется процесс измерения. Если измерение было запущено ошибочно, то процесс можно прервать, нажав кнопку «Прервать». Во время проведения измерения в нижней части дисплея будет отображаться индикатор выполненной операции.

После завершения измерения результаты выводятся на дисплей (рисунок 3.7)

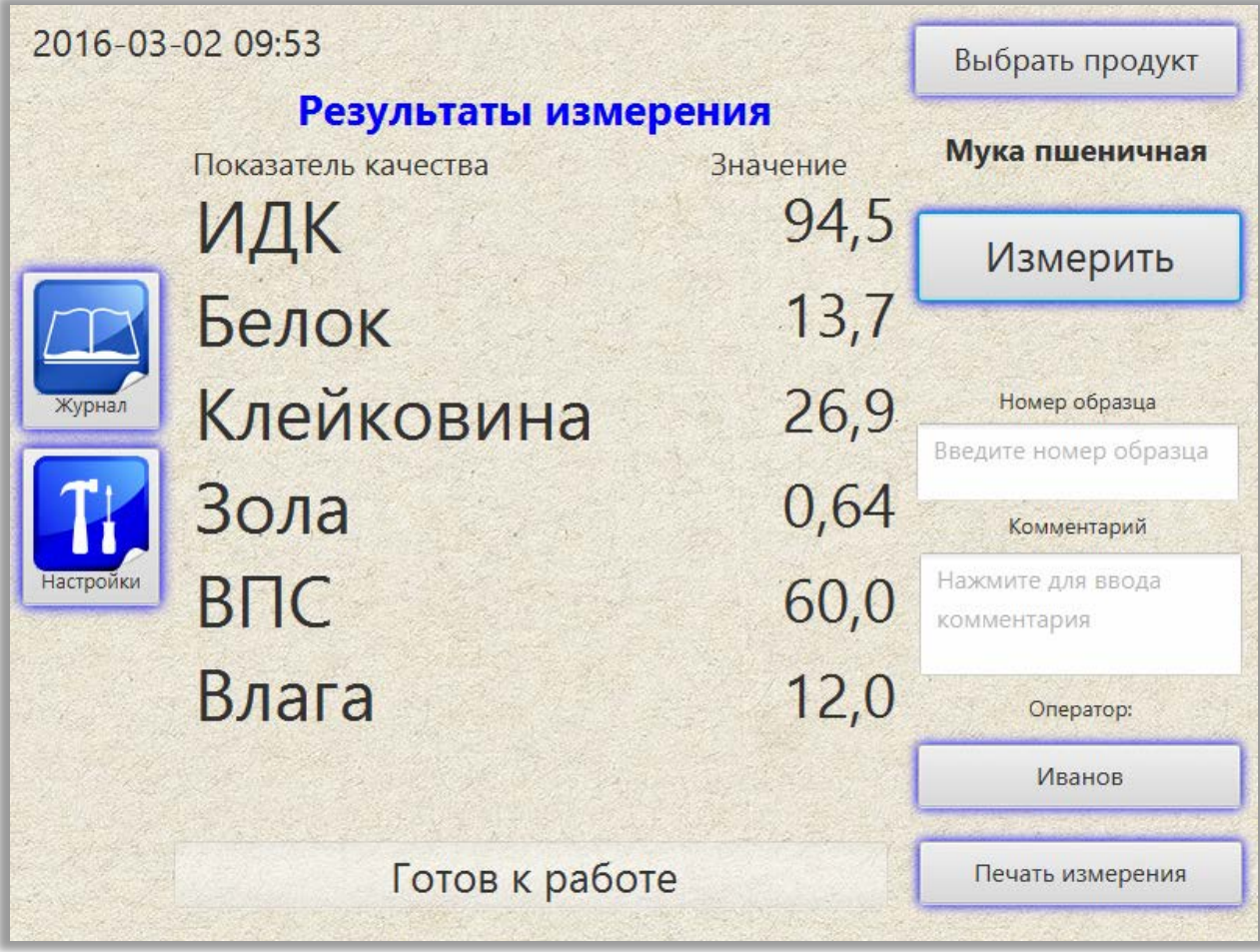

Рисунок 3.7 - Вывод результатов после проведения измерения

При подключении чекового принтера к прибору, результаты последнего измерения могут быть напечатаны нажатием кнопки «Печать измерения» в правом нижнем углу экрана (рисунок 3.7)

Для проведения нового измерения, снимите чашку с устройства измерения образца, произведите очистку, как указано в разделе 4. Поместите в чашку следующий образец и повторите процесс измерения как указанно выше.

Если требуется провести измерение другого продукта, перед запуском измерения выберите соответствующий продукт в окне «Выбрать продукт». Далее следуйте вышеописанному алгоритму.

3.6. Работа с журналом измерений

<span id="page-13-0"></span>После каждого успешно проведенного измерения, результаты заносятся в журнал. Для просмотра результатов ранее проведённых измерений нажмите в главном окне кнопку «Журнал». В открывшемся окне (рисунок 3.8) выберите диапазон дат. Для этого нажмите кнопку «Выберите дату от:» и, нажимая стрелки влево или вправо, выберите месяц и год (рисунок 3.9). Нажмите на число месяца. Окно с календарем закроется. Далее нажмите «Выберите дату до:» и укажите дату, до которой необходимо вывести результаты.

| Продукт                            | Выберите дату от: | 2016-02-29 |         |        |              |
|------------------------------------|-------------------|------------|---------|--------|--------------|
| Ячмень<br>$\overline{\phantom{a}}$ | Выберите дату до: | 2016-03-02 | Экспорт | Печать | Закрыть      |
| Пшеница                            | Комментарий       | Оператор   | Белок   | Влага  | <b>Снять</b> |
| Ячмень                             |                   | Иванов     | 16,20   | 7.0    | ✓            |
| Мука пшеничная                     |                   | Иванов     | 16.24   | 7,0    | ✓            |

Рисунок 3.8 - Работа с журналом измерений

Примечание: не выбирайте слишком большой диапазон дат, это приведет к более длительному поиску.

|          | 2016-02-29 |             |                | Экспорт    |                 | Печать |    |  |
|----------|------------|-------------|----------------|------------|-----------------|--------|----|--|
| ľ.<br>Πū |            | < Февраль > |                | $< 2016$ > |                 |        |    |  |
|          | Пн         | Bт          | Cp             | Чт Пт      |                 | C6     | Bс |  |
|          | 1          | 2           | $\overline{3}$ | 4          | 5               | 6      | 7  |  |
|          | 8          | 9           | 10             | 11         | 12 <sup>2</sup> | 13     | 14 |  |
|          | 15         | 16          | 17             | 18         | 19              | 20     | 21 |  |
|          | 22         | 23          | 24             | 25         | 26              | 27     | 28 |  |
|          | 29         | 1           | $\overline{2}$ | 3          | $\overline{4}$  | -5     | 6  |  |
|          | 7          | 8           | 9              | 10         | 11              | 12     | 13 |  |

Рисунок 3.9 - Работа с календарем

После выбора диапазона дат, в выпадающем списке «Продукт» появится список продуктов, которые были исследованы в этот период. Выберите интересующий продукт из списка. На дисплей будет выведена таблица результатов измерений по выбранному продукту за указанный период.

Для просмотра результатов, которые не поместились в область вывода информации, коснитесь пальцем по центру таблицы и, не отпуская, переместите палец вверх или вниз для просмотра всей области таблицы.

Для просмотра всех показателей (в случае, когда часть показателей не поместились на дисплее), коснитесь пальцем по центру таблицы и, не отпуская, переместите палец влево или вправо для просмотра всей области таблицы.

Вы можете отсортировать результаты по одному из параметров, нажав на соответствующий заголовок столбца.

Перед печатью данных журнала необходимо отметить требуемые строки галкой в правой части таблицы (рисунок 3.8). Если нажать на заголовок над галками, то выделение снимется по всем строкам. Для повторной установки всех галок, нажмите повторно на заголовок. После того как необходимые строки будут выбраны, нажмите на кнопку «Печать». Данные будут напечатаны на чековом термопринтере.

 Перед экспортом данных журнала на сменный накопитель, как и перед печатью, отметьте необходимые данные галкой. После этого подключите сменный накопитель к прибору (на сменном накопителе должно быть достаточно свободного места). После этого нажмите кнопку «Экспорт». В появившемся окне выберите формат файла для экспорта (MS WORD, MS EXCEL, PDF). Форматы MS WORD и MS EXCEL имеют расширение docx и xlsx соответственно. Процесс экспорта будет отображаться на дисплее прибора.

Если сменный накопитель повреждён или отсутствует, на экране появится информационное окно с сообщением, что сменный накопитель не найден. В этом случае подключите исправный накопитель, подождите (3-5 секунд при повторном подключении сменного накопителя и 40-60 секунд при первичном подключении к прибору) и проведите повторный экспорт в нужном формате.

### 3.7 Коррекция калибровок прибора по образцам

<span id="page-15-0"></span> Для проведения измерений по коррекции методики по образцам подготовьте образцы как указано в разделе 4.1 (значения показателей используемых для коррекции образцов должны быть определены стандартными (арбитражными) методами анализа).

В главном окне нажмите кнопку «Настройка», выберите закладку «Параметры» и отметьте режим «Режим калибровки». Закройте окно «Настройки» (рисунок 3.10)

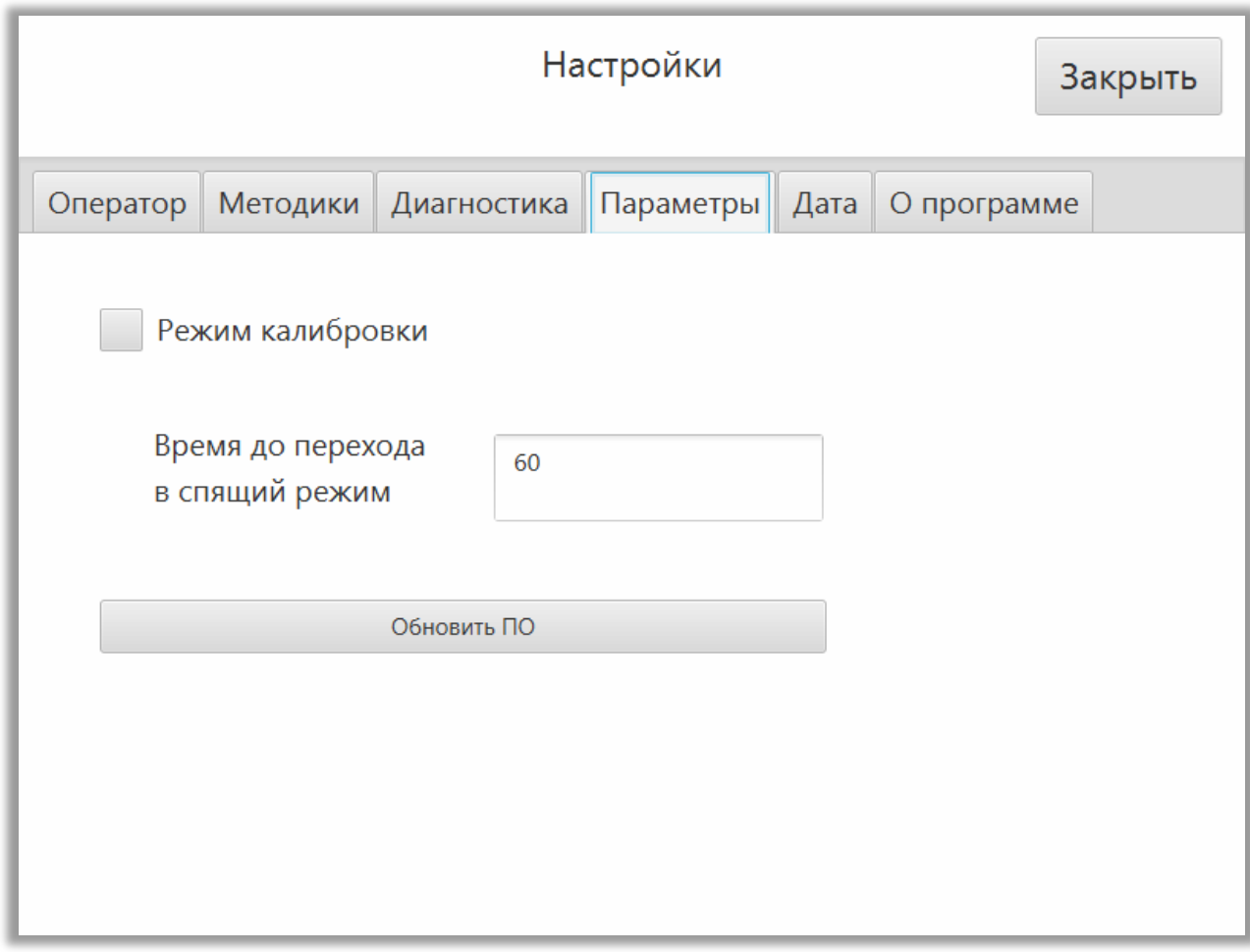

Рисунок 3.10 – Закладка «Параметры»

На дисплее появятся показатели качества продукта и поля для ввода данных по показателям (рисунок 3.11).

Введите значения корректируемых показателей образца в пустое поле (отмечено овалом) с помощью цифровой клавиатуры в правой части экрана (рисунок 3.11). Для ввода следующего показателя нажмите на требуемое поле и повторите операцию.

Для удаления ошибочно введенного значения, выберите соответствующее поле и нажмите кнопку «Очистить».

После ввода всех показателей нажмите кнопку «Закрыть». Цифровая клавиатура скроется.

Введите номер образца.

Нажмите кнопку «Измерить». По окончании процесса измерения удалите образец из устройства измерения образца и установите следующий. Проведите новое измерение.

В случае, когда необходимо провести измерения другого продукта, в главном окне нажмите кнопку «Выбрать продукт» и проведите измерения как указано выше.

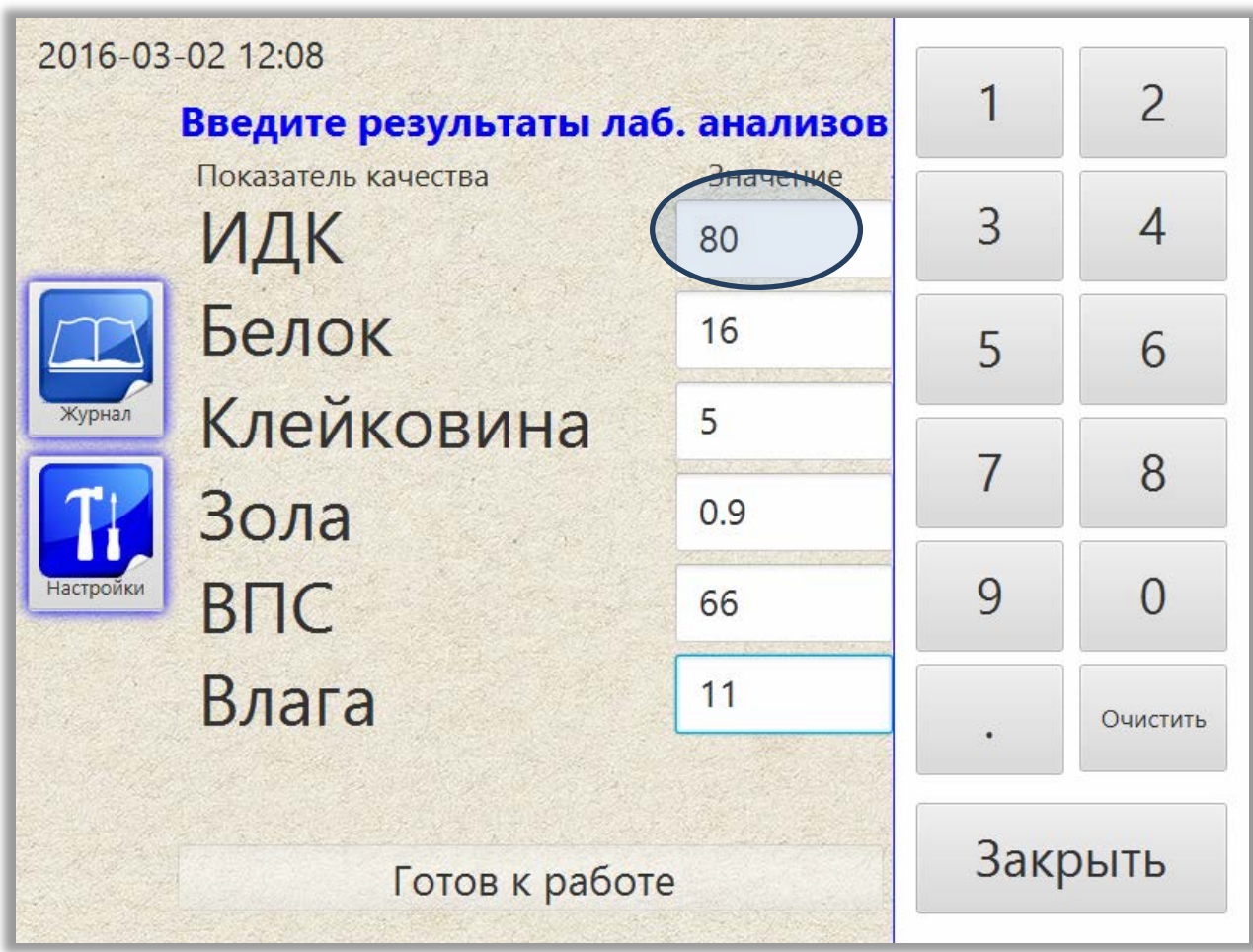

Рисунок 3.11 - Ввод показателей качества

После проведения всех измерений вам необходимо передать полученные результаты предприятию-изготовителю или его представителю для проведения коррекции (см. раздел 3.8).

Для выхода из режима калибровки, в окне «Настройка» выберите закладку «Параметры» и снимите режим «Режим калибровка». Закройте окно «Настройки»

## 3.8 Передача результатов измерения

<span id="page-17-0"></span>Для передачи результатов измерения установите «Режим калибровки» в окне «Настройка», закладка «Параметры».

Откройте журнал измерений (рисунок 3.12). Показатели качества введенные вручную в режиме калибровки в журнале будут отображаться в скобках, при этом измерения проведенные в обычном режиме будут отображаться в общей сводке.

| 2016-03-02 1 | Иванов | 0.65   | 94.7   | 13.8   | 26.9  | 60.0   |      |  |
|--------------|--------|--------|--------|--------|-------|--------|------|--|
| 2016-03-02 1 | Иванов | (0.60) | (90.0) | (12.0) | (5.0) | (60.0) | 12.0 |  |

Рисунок 3.12 - Журнал в режиме калибровки

Выберите временной диапазон когда производилось измерение необходимых образцов, выберите тип продукта и отметьте те образцы, которые необходимо передать для проведения коррекции методик.

В крайних случаях допускается отмечать замеры без введенных параметров качества в режиме калибровки или замеры проведенные в штатном режиме измерения (не в режиме калибровки). Такие замеры в обязательном порядке должны содержать номер пробы. При передаче файлов с замерами с незаполенными параметрами качества, необходимо указать в сопроводительном письме недостающие данные.

После выделения образцов, подключите сменный накопитель к прибору и нажмите кнопку «Экспорт». Откроется окно экспортирования данных (рисунок 3.13).

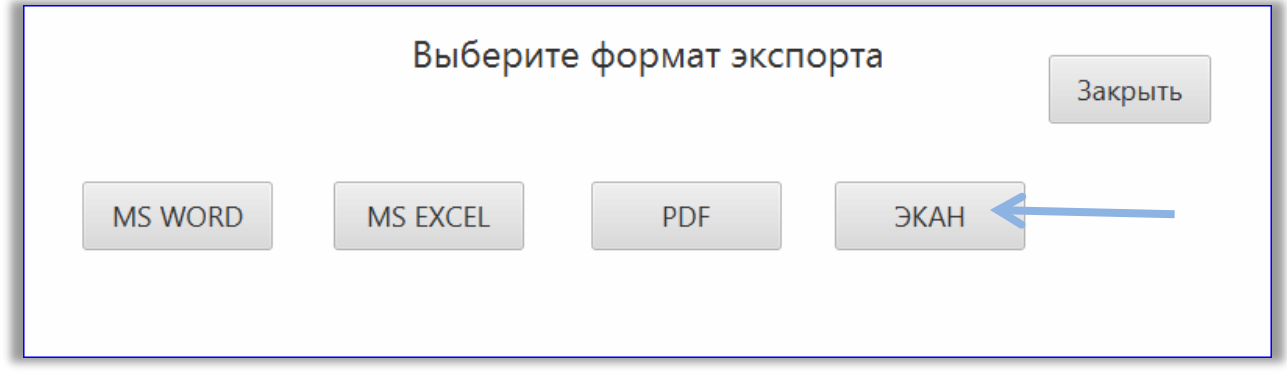

Рисунок 3.13 – Экспорт результатов в режиме калибровки.

Нажмите кнопку «ЭКАН» (отмечена стрелкой на рисунке 3.13). Откроется информационное окно и начнется экспорт. По окончании экспорта будет выведено соответствующее сообщение.

 После окончания экспорта, подождите 5-10 секунд и извлеките сменный накопитель. После этого выберите новые файлы на сменном накопителе и отправьте их по электронной почте по адресу [info@ekan.spb.ru](mailto:info@ekan.spb.ru) или передайте иным способом предприятию-изготовителю или его официальному представителю.

### 3.9 Диагностика прибора

<span id="page-18-0"></span>Во время эксплуатации анализатора необходимо регулярно (два раза в год) проводить диагностику прибора. Диагностика прибора проводится по длинам волн с использованием контрольного образца (контрольный образец поставляется вместе с прибором).

Для проведения диагностики, в главном окне нажмите «Настройки», а затем откройте вкладку «Диагностика» (рисунок 3.14).

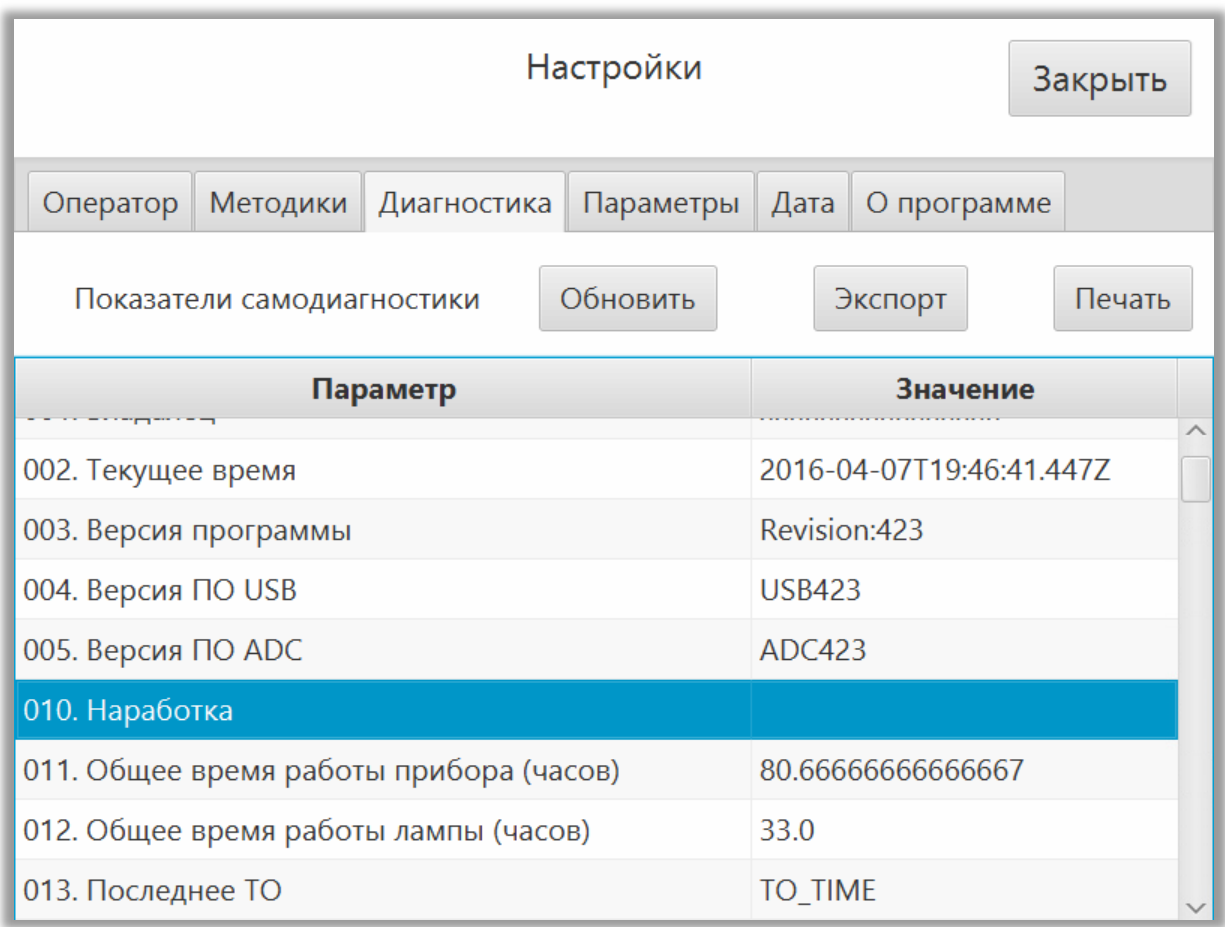

### Рисунок 3.14 - Диагностика

В открывшемся окне нажмите кнопку «Обновить».

Появится запрос о подтверждении проведения диагностики по длинам волн. Провести следующие мероприятия:

- 1. Снять кольцо измерительно-поворотного устройства.
- 2. Установить контрольный образец (1) на место измерительно-поворотного устройства согласно рисунку 3.15.
- 3. Подтвердить согласие проведения диагностики по длинам волн, выбрав «Подтвердить».

Примечание: диагностика по длинам волн длится около 10 минут.

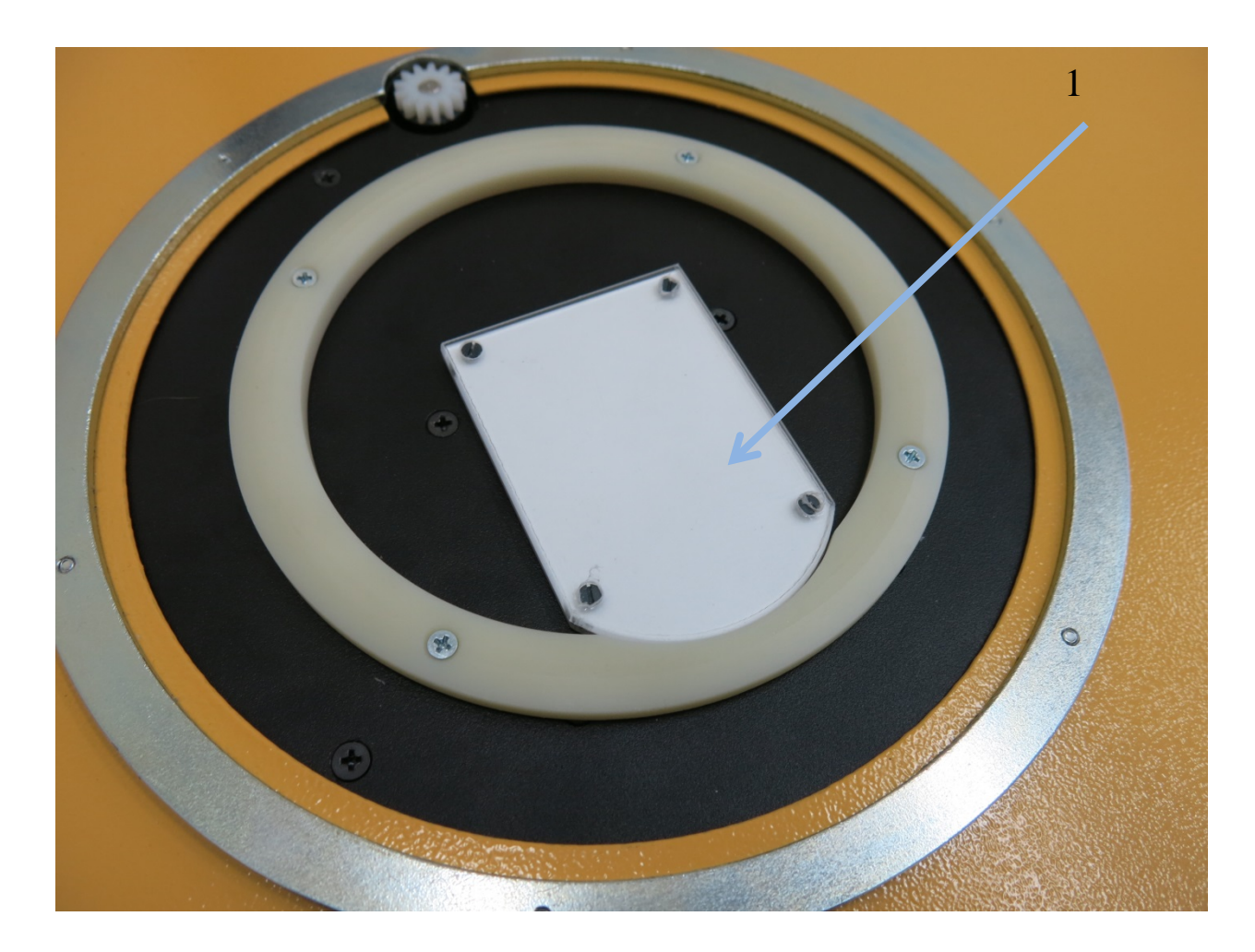

Рисунок 3.15 - Установка контрольного образца

Если требуется произвести диагностику по сокращенной программе, то в диалоге выбора необходимо нажать «Нет». В этом случае диагностика по длинам волн производиться не будет.

После завершения обновления данных, необходимо распечатать текст или сохранить диагностическую информацию на сменный накопитель с последующей передачей информации предприятию - изготовителю или его представителям. Для сохранения на сменный накопитель нажмите кнопку «Экспорт», затем выберите формат MS EXCEL.

В случае, когда необходим детальный осмотр работоспособности прибора, возможно удаленное управление прибором через сеть интернет. Для этого необходимо подключить кабель с доступом к сети интернет через разъём RJ-45 на сетевой планке (рисунок 1.2). Требования к настройкам: в сети должен работать DHCP сервер, который выдает IP адрес и правильные настройки шлюза и DNS сервера. После этого перейти в закладку «Параметры», нажать «Включить удаленное управление» (рисунок 3.10). Далее связаться с предприятием - изготовителем или его представителем и следовать полученным указаниям.

### 3.9 Обновление ПО

<span id="page-21-0"></span>Данный прибор - это технически сложное изделие, которое непрерывно совершенствуется и улучшается. В результате обновления ПО, прибор может получить улучшенный интерфейс взаимодействия с пользователем, новые отчеты и т.д.

Обновление ПО доступно двумя способами:

- 1. Получить от предприятия изготовителя обновление в виде файла update3150.zip. Записать полученный файл на сменный накопитель. Подключить к прибору сменный накопитель, в закладке «Параметры» (рисунок 3.10) нажать кнопку «Обновить ПО». По завершении обновления будет предложено перезагрузить прибор.
- 2. Если прибор подключен к сети интернет, то можно нажать на кнопку «Обновить ПО». В этом случае прибор сначала проверит наличие обновления на сменном накопителе и попробует обновиться с него. Если же сменный накопитель отсутствует в системе или файл обновления на него не записан, то будет предпринята попытка скачать обновление из сети интернет. В случае успешного получения обновления через сеть интернет будет произведено обновление ПО.

### 3.10 Завершение работы и выключение прибора

<span id="page-21-1"></span>Для выключения прибора прикоснитесь к кнопке **.** Появится запрос о выключении прибора. Нажмите кнопку «Подтвердить» в случае если необходимо выключить прибор и кнопку «Отмена», если сенсорная кнопка включения\выключения прибора была задета случайно.

Рекомендуется отключать анализатор от сети в случае длительного простоя прибора.

### 4. ПОДГОТОВКА ОБРАЗЦОВ

### <span id="page-22-1"></span>4.1 Подготовка образцов

<span id="page-22-0"></span>Подготовка образцов продуктов к измерениям производится в соответствии с требованиями действующих стандартов и аттестованных методик, разработанных для проведения анализа методом спектроскопии в ближней инфракрасной области.

Порядок подготовки:

- 1. Измельчите образец на лабораторной мельнице как указано в соответствующей методике выполнения измерений (рекомендуется использовать мельницы серии ВЬЮГА или БОРЕЙ)
- 2. Поместите образец в чашку Петри, равномерно распределите его по всей поверхности чашки, исключая образования пустот на дне чашки Образец должен заполнять чашку не менее чем на 2/3 объёма. На наружной поверхности дна чашки и на оптическом окне прибора не должно быть частиц исследуемого образца.
- 3. Установите чашку Петри в устройство измерения образца (рис.1.1).
- 4. Проведите измерения согласно пункту 3.5.
- 5. Для проведения нового измерения очистите чашку Петри с помощью кисточки или безворсовой салфетки и продолжайте работу согласно пунктам 2-4.

4.2 Очистка прибора и элементов измерительного устройства.

<span id="page-22-2"></span>Поверхности защитного стекла анализирующего датчика (оптического окна), чашки и отражателя перед проведением измерения должны быть чистыми.

Нежирные загрязнения удаляются мягкой кисточкой (входит в комплект) лёгкими круговыми движениями, поверхности протираются мягкой безворсовой салфеткой

Жирные загрязнения удаляются при помощи безворсовой салфетки, смоченной спиртоэфирной смесью. Для исключения образования разводов после влажной салфетки, необходимо удалить излишки жидкости с помощью сухой безворсовой салфетки.

# 5. ПРОВЕДЕНИЕ ПОВЕРКИ ПРИБОРА

<span id="page-23-0"></span>ИНФРАСКАН-3150 должен проходить ежегодную поверку в аттестованных лабораториях согласно методики поверки МП 39-241-2015.

### 6. ТЕХНИЧЕСКОЕ ОБСЛУЖИВАНИЕ АНАЛИЗАТОРА.

<span id="page-24-0"></span>Техническое обслуживание анализатора осуществляется 1 раз в 2 года.

Техническое обслуживание анализатора включает в себя следующие действия:

- Замена галогенной лампы
- Калибровка по длинам волн
- Коррекция методик по образцам заказчика

Замена галогенной лампы, калибровка по длинам волн и коррекция методик производится специалистами сервисных центров или предприятием-изготовителем за счет заказчика.

Коррекция методик может производиться дистанционно. Для этого необходимо произвести действия согласно пунктам 3.7, 3.8.

### **ВНИМАНИЕ!**

**Гарантийный срок эксплуатации анализатора 2 года и действителен только в случае соблюдения условий транспортирования, хранения и эксплуатации, установленных Руководством и выполнения установленного порядка технического обслуживания.**

**Запрещается вносить изменения в конструкцию прибора, в его составные части, каким либо способом дополнять, удалять или модифицировать встроенное программное обеспечение, программные модули операционной системы и программное обеспечение третьих лиц, включенных в поставку прибора. Запрещается частично или полностью копировать, передавать, продавать программное обеспечение, поставляемое в приборе либо как дополнение к нему.**

**Несоблюдение данных требований ведет к потере гарантийных обязательств на анализатор.**

# 7. ПОИСК НЕИСПРАВНОСТЕЙ

<span id="page-25-0"></span>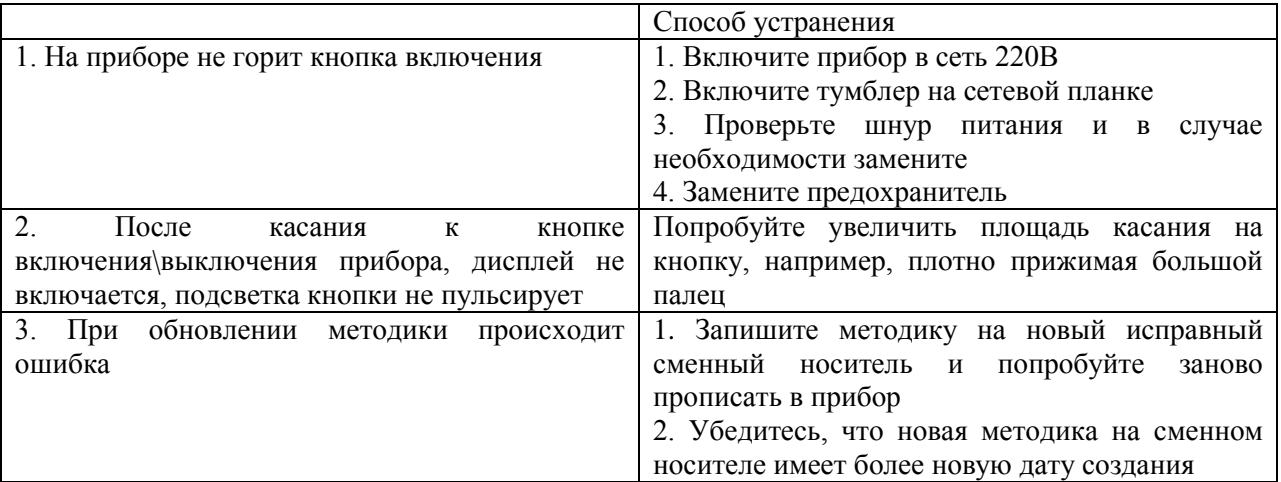

В случае если не удалось устранить неисправность, то необходимо обратиться к специалистам ближайшего регионального сервисного центра или предприятияизготовителя.

### ПРИЛОЖЕНИЕ 1

<span id="page-26-0"></span>Статусные события:

- Инициализация;
- Обновление ПО;
- Загрузка методик;
- Подготовка к работе;
- Термостатирование;
- Диагностика;
- Готов к работе;
- Выполнение;
- Сбой в работе;
- Невозможно создать сервер;
- Ожидание подключения;
- Удаленное управление;

Для записей

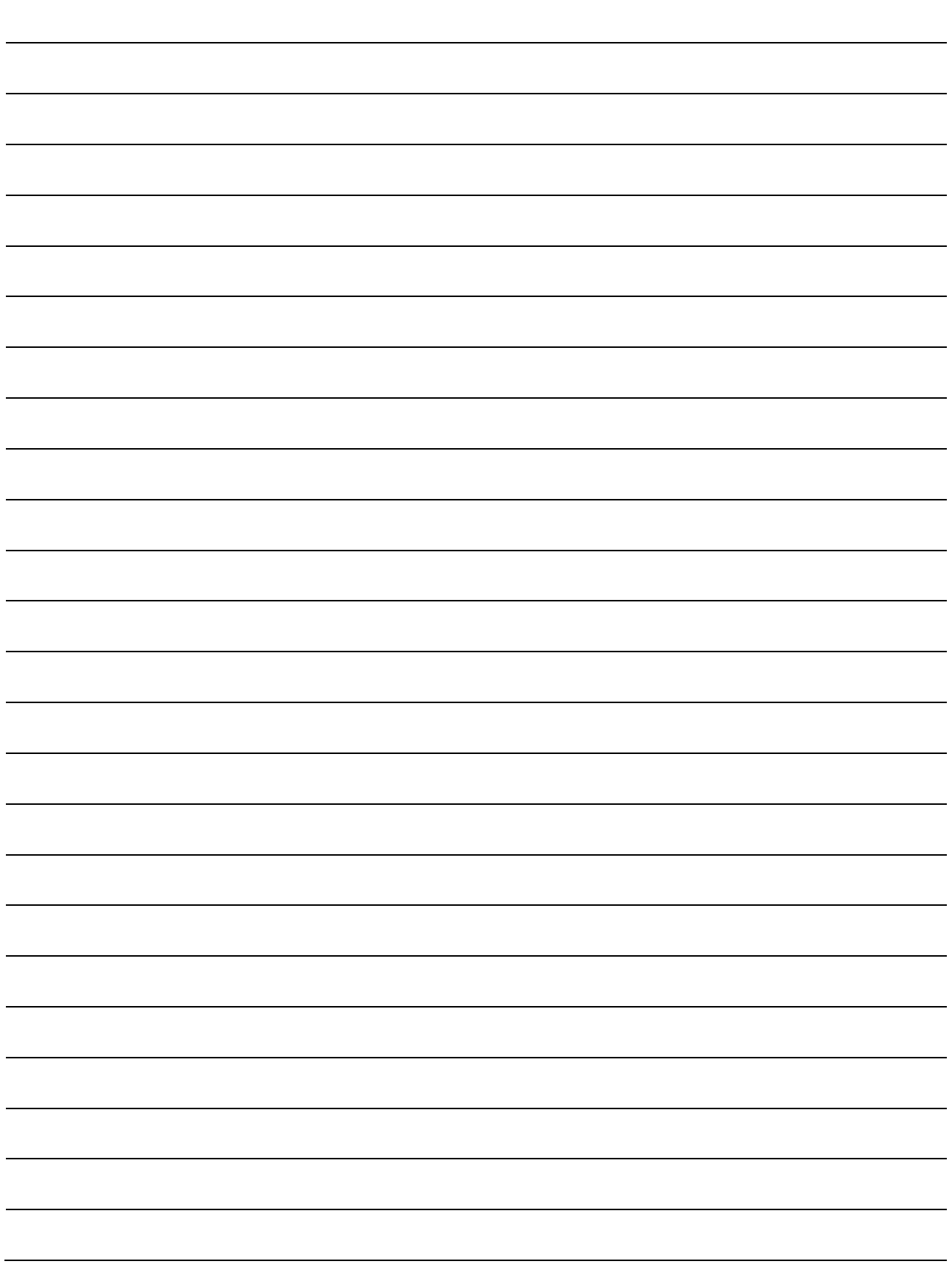

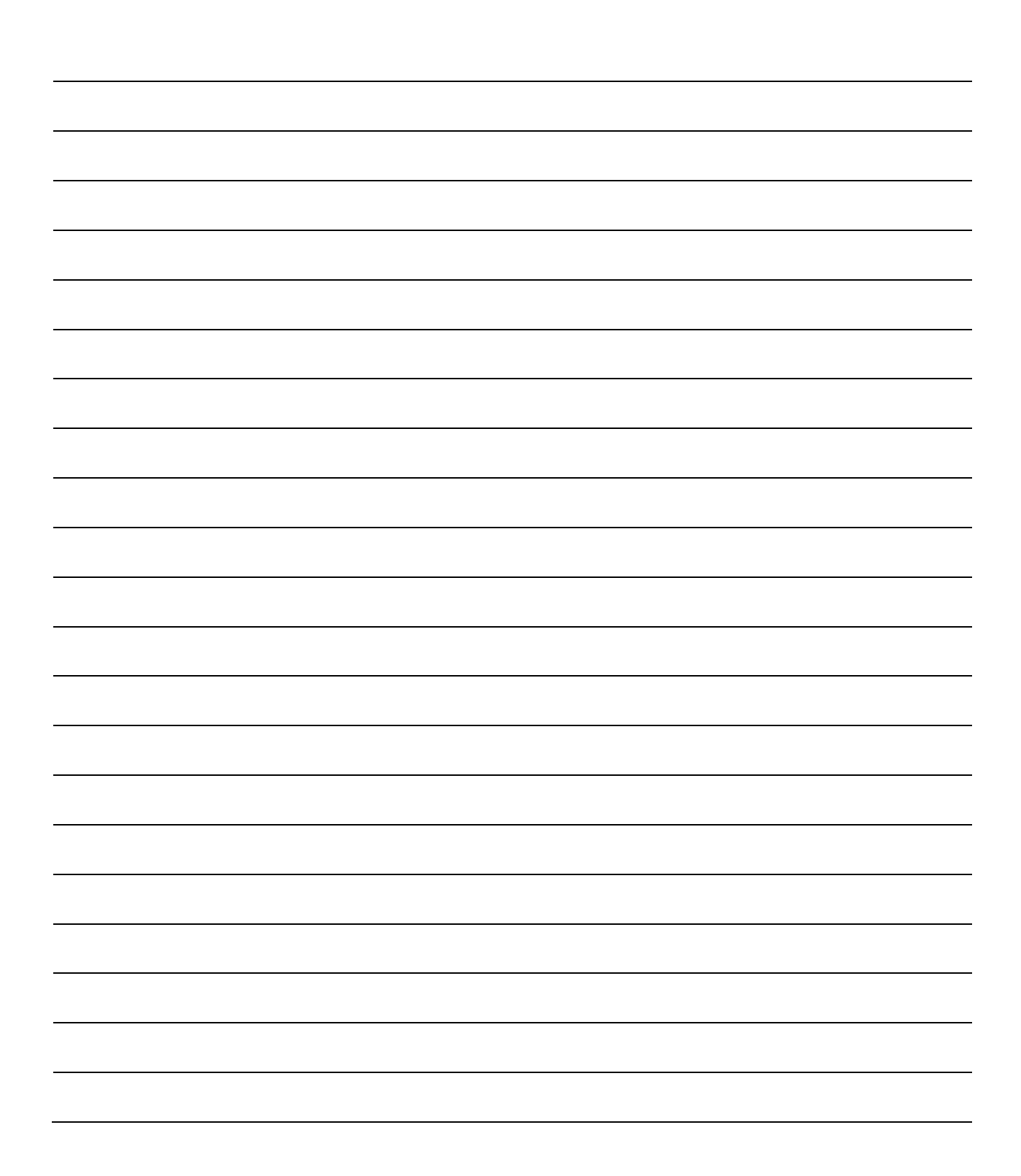